# - LTHP Simple BETA

# **Mire használható?**

A Learn THEN Play házifeladat megoldás célja, hogy a az önálló digitális tanulást támogassa azáltal, hogy a tanulóAndroidos eszközén a házifeladat elvégzéséig csak az oktatási applikáció érhető el. Az **LTHP Simple** alkalmazás egyben tartalmazza az oktató- és az eszköz-blokkoló funkciót. A LearTHENPlay funkció aktiválása után az eszközön mindaddig csak ezt az alkalmazást lehet használni, amíg a házifeladat-követelményeknek eleget nem tett a tanuló.

*Figyelem! A funkció csak Androidos eszkzökön működik, iOS rendszerű mobil eszközön vagy laptopon/asztali számítógépen nem.*

# **Mi kell hozzá?**

A Learn THEN Play Simple BETA használatához a következőkre lesz szüksége:

- egy **szülői e-mail cím**re és jelszóra, amelyekkel Ön regisztrál a Learn THEN Play Platformra;
- egy (vagy több) **gyerek e-mail cím**re és jelszóra, amelyekkel az Ön felügyelete alatt álló gyerek(ek) regisztrál(nak) a Learn THEN Play Platformra;
- létre kell hozni az Ön és a gyerek(ek) közötti családi kapcsolatot a Platformon;
- a gyerek(ek)nek kell rendelkezniük Androidos mobil eszközzel, amelyre le kell tölteni a Learn THEN Play alkalmazást (minimum verziószám: Android 8.0 vagy magasabb);
- a gyerekeknek jelentkezniük kell/benne kell lenniük egy olyan Learn THEN Play tanulói csoportban, amelyben a tanára(i)k kötelező házifeladatot adnak ki.

Ha mindezek a feltételek adottak, Ön, mint Szülő a Learn THEN Play funkció aktiválásával elérheti, hogy mindaddig, amíg a kötelező házi feladatokat el nem végezte az eszközön, a gyerek ne tudja más célra használni az Androidos telefonját/tabletjét.

A továbbiakban részletesen áttekintjük a Learn THEN Play letöltéséhez, aktiválásához és használatához szükséges lépéseket.

### **1. Szülő-gyerek kapcsolat felállítása A Learn THEN Play webes platformon**

Ahhoz, hogy a szülői felügyelet működni tudjon, a szülő-gyerek kapcsolatot létre kell hozni a két felhasználói profil között a Learn THEN Play webes felületén. A kapcsolat létrejöttét bármelyik fél kezdeményezheti, és a másik félnek ezt jóvá kell hagynia.

Szülőként belépve a felületre így járjon el:

a. **Jelentkezzen be/regisztráljon** a szülő/gondviselő e-mail címével is a Learn THEN Play platformon:

**E CLASSY** CLASSY

Segítség a regisztrációhoz [itt.](https://learnthenplay.hu/portfolio/regisztracio/)

- b. Kattintson a legfelső menüben a "Learn THEN Play" gombra
- c. Kattintson a "Családi kapcsolat felvétele" gombra

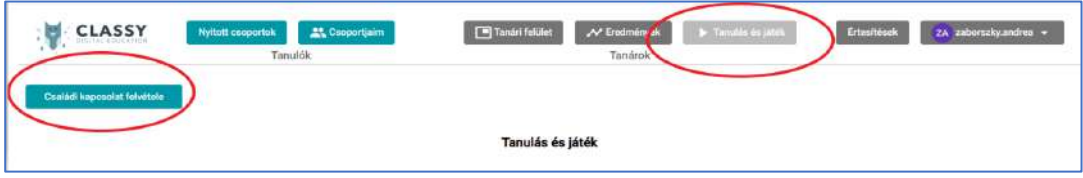

- d. Adja meg annak a felhasználónak az e-mail címét, akivel a családi kapcsolatot fel kívánja venni! Jelölje be a "Gyerek" opciót gyerek szerepkörű felhasználónál.
- e. Kattintson a "Kapcsolat felvétele" gombra!

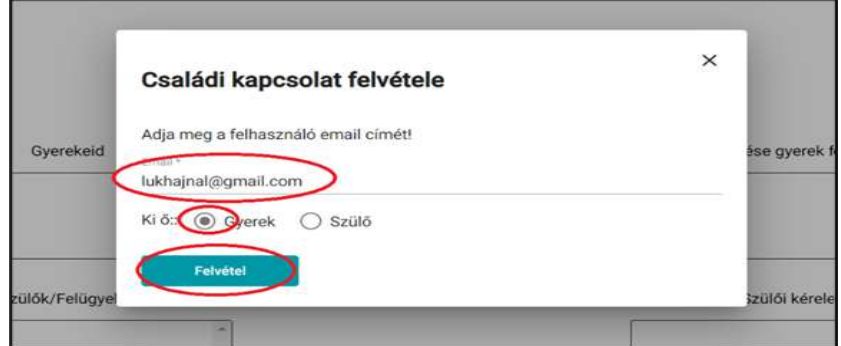

f. Ezzel a kapcsolat felvételét sikeresen kezdeményezte. A továbbiakban a gyerek szerepkörű felhasználónak vissza kell igazolnia az Ön kérését.

<https://learnthenplay.classyedu.eu/login>

g. Ennek érdekében **lépjen be a Learn THEN Play felületre ismét, ezúttal felügyelni**  kívánt tanuló profiljába, és a már ismert "Learn THEnPlay" menüpontban meg fogja találni a kérelmet a "Szülői kérelem" ablakban.

A tanuló/gyerek a pipára kattintva elfogadja a szülői kérelmet, a kuka ikon segítségével törölheti azt.

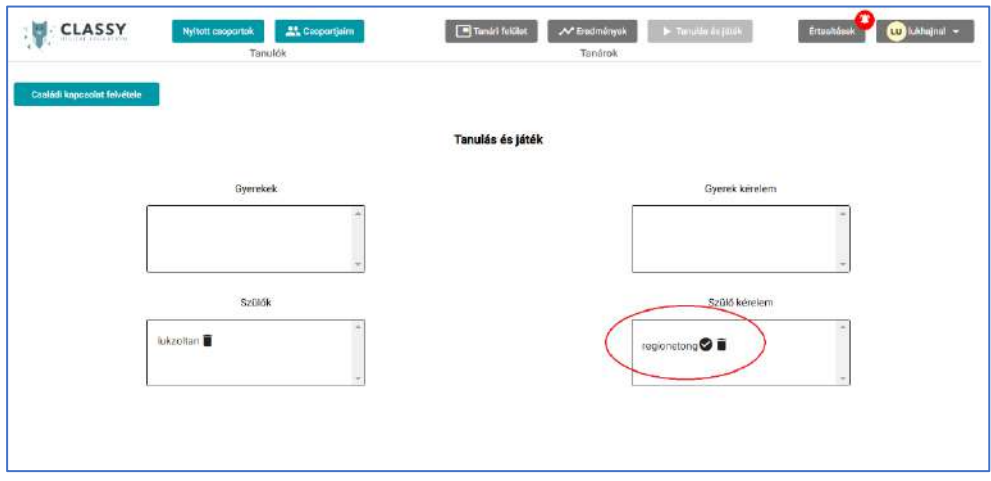

- h. Hagyja jóvá a kérelmet! Ezzel sikeresen létrehozta a családi kapcsolatot.
- i. Nézze meg az e-mailjét! Egy levelet kellett kapnia, amely tartalmazza a szülői PIN kódját. Erre a PIN kódra lesz szüksége ahhoz, hogy aktiválja/kikapcsolja a Lear THEN Play funkciót a tanuló eszközén. amennyiben elfelejtené a kódot, a platformon az "Új PIN kérése" gombra kattintva újat kérhet.

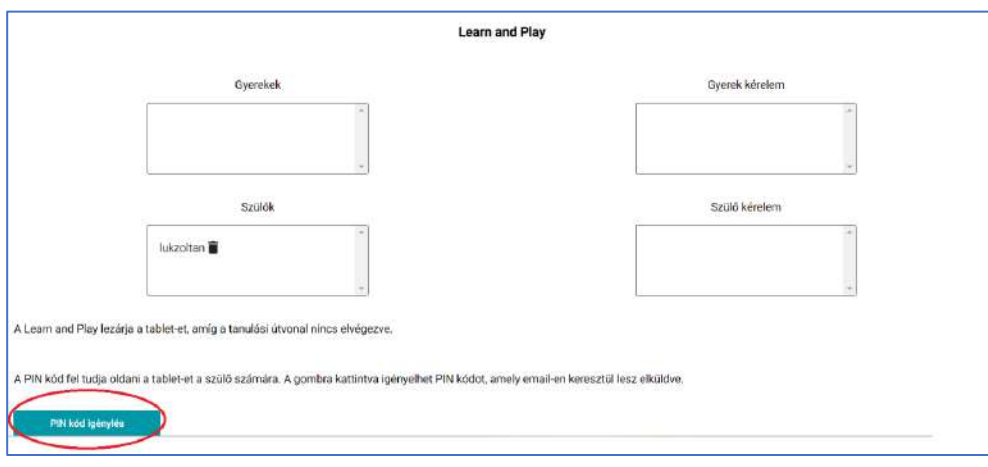

# **2. LTHP alkalmazás letöltése a gyerek/tanuló Androidos eszközére**

Nyissa meg az eszközön az alábbi linket:

<https://play.google.com/store/apps/details?id=com.Learn.classY>

Vagy keressen rá a Play Store-ban az alkalmazásban a classyedu LTHP kulcsszavakkal:

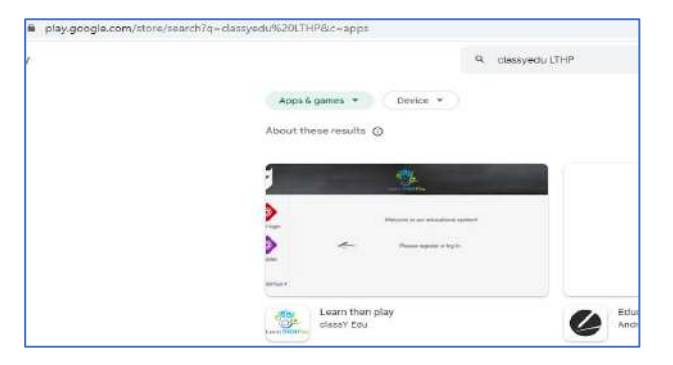

Amennyiben a tanuló az 1. pontban leírtak szerint már regisztrált a Learn THEN Play PLatformon, az ott megadott **TANULÓI** e-mail cím + jelszó kombinációval be tud lépni az applikációba.

#### **3. LTHP funkció be- és kikapcsolása az alkalmazásban**

A telepítés után tappoljon a Learn THEN Play ikonra és a bal alsó sarokban aktiválja a "Learn THEN Play" funkciót az eszközön!

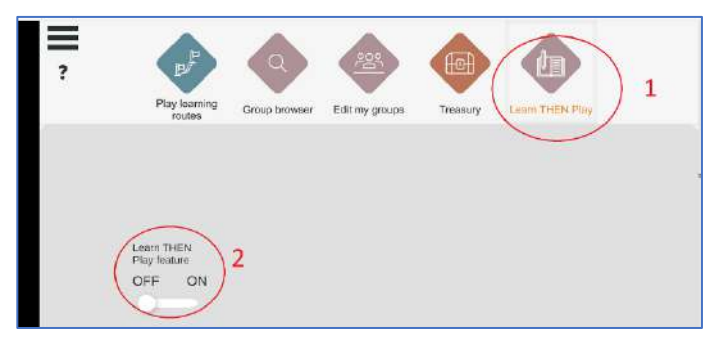

Az első aktiváláshoz arra a PIN kódra lesz szüksége, amit e-mailben kapott.

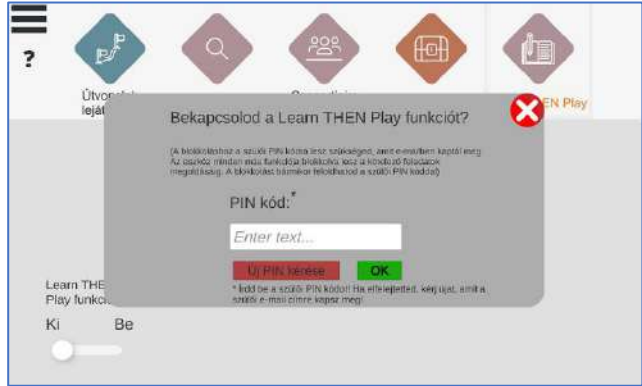

*Ha nincs meg a PIN kód, webes platformon az 1.i. pontban leírtak szerint újat kérhet.* 

Ezzel minden naprakész! A továbbiakban az alkalmazás ellenőrzi, hogy a tanulónak van-e valamilyen teljesítendő házi feladata. Ezek a házifeladat-útvonalak a "Learn THEN Play" menüpont alatt fognak megjelenni. A feladatok melletti "info" gombra kattintva meg tudjuk nézni, hogy melyik tanulói csoportban melyik tanár adta ki a feladatot, és hogy mi a feltétele a házifeladat teljesítésének: a tanulási útvonal hány %-át kell teljesítenie a tanulónak, és milyen minimális eredményt kell elérnie benne.

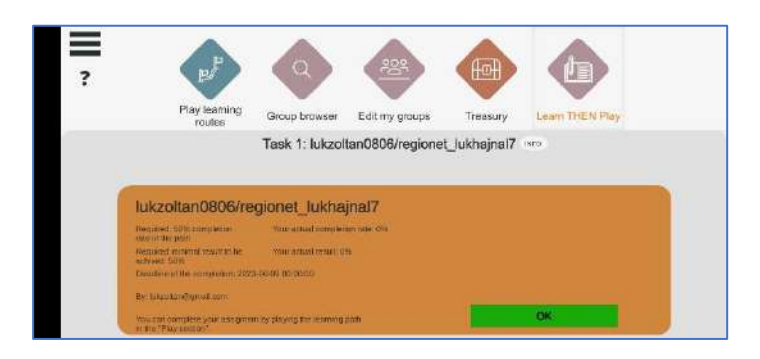

Amennyiben van ilyen feladat, a tanulót a LTHP funkció mindaddig nem engedi kilépni az alkalmazásból, amíg a házifeladatot a tanár által meghatározott feltételeknek megfelelően el nem végzi. Az eszköz zárolt állapotát egy lakat-ikon jelzi a jobb felső sarokban.

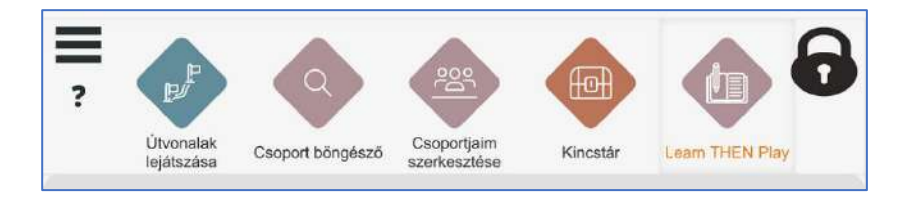

Amennyiben bármilyen okból Ön mégis szeretné feloldani a tanuló eszközét, ezt a szülői PIN kód segítségével bármikor megteheti. Ehhez nem kell mást tennie, mint kikapcsolni a "Learn THEN Play" funkciót.

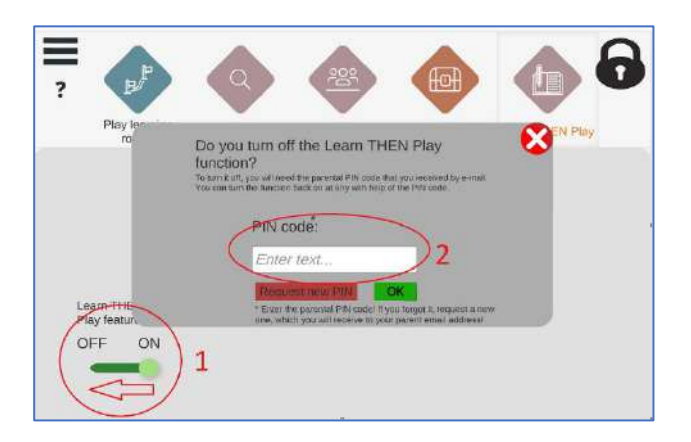

#### **4. Tanulói előrehaladás nyomon követése a Learn THEN Play Platformon**

1. A tanuló számára kiadott házifeladatok részleteit és a tanuló eredményeit a webes felületen ellenőrizheti. Ennek érdekében (szülőként) lépjen be a felületre:

<https://learnthenplay.classyedu.eu/login>

- 2. Kattintson a Learn THEN Play/Tanulás és játék ikonra a legfelső menüben!
	- a. A kiadott házifeladatok szemlézéséhez kattintson a "Szülői felügyelet" ikonra! A felügyelete alatt álló gyerekeket egymás alatt kilistázva látja. A számukra kiadott házifeladat-útvonalakat a jobb oldalon látja.

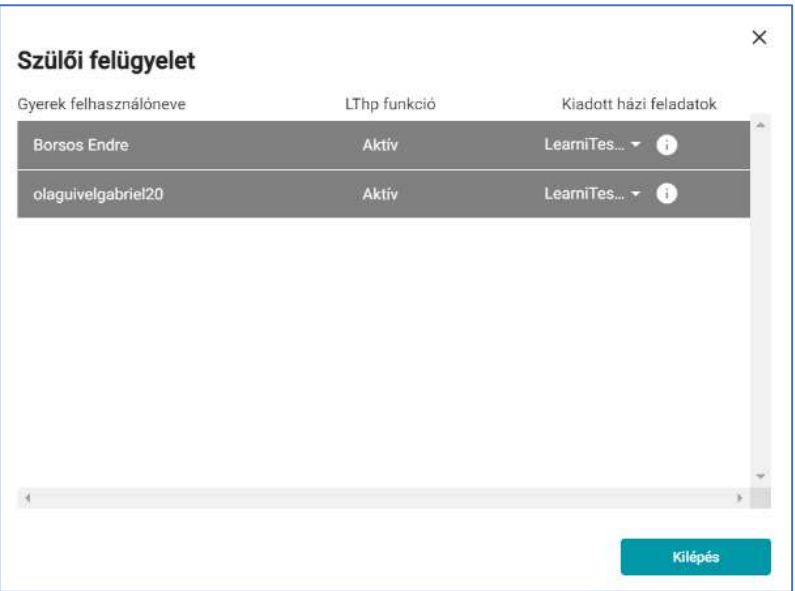

b. Az "i" gombra kattintva megtekintheti a házi feladat teljesítésének határidejét, és a tanár által elvárt követelményeket ( a házifeladat-útvonal mekkora részét kell bejárni, és milyen eredményt kell a tanulónak elérnie ).

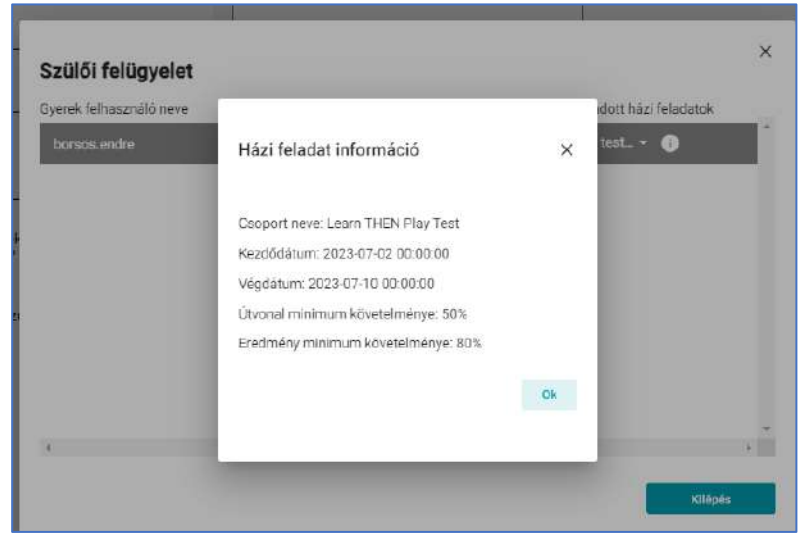

c. A felügyelete alá tartozó tanulók házifeladatainak eredményeit az "Eredmények" menüpontban tekintheti meg. A bal oldalon láthatók a szülői felügyelete alatt álló tanulók. Egy-egy tnaulóra kattintva a középső oszlopban egy összesített eredmény-tábla látható, a jobb oldali oszlopban a legördülő sávból kiválaszthatóak az egyes házifeladat-útvonalak, és megtekinthető ezek eredménye.

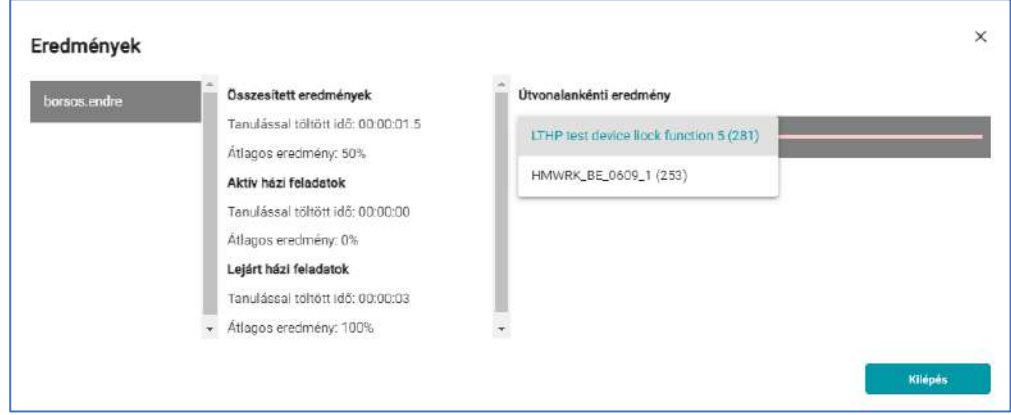

d. A felügyelete alá tartozó tanulók eredményeiről további információkat a legfelső menüsorban lévő "Eredmények" menüpontra klikkelve kaphat. Ebben a menüpontban nemcsak a házifeladat-eredményeket, hanem a tanuló valamennyi útvonalának eredményeit megtekintheti.

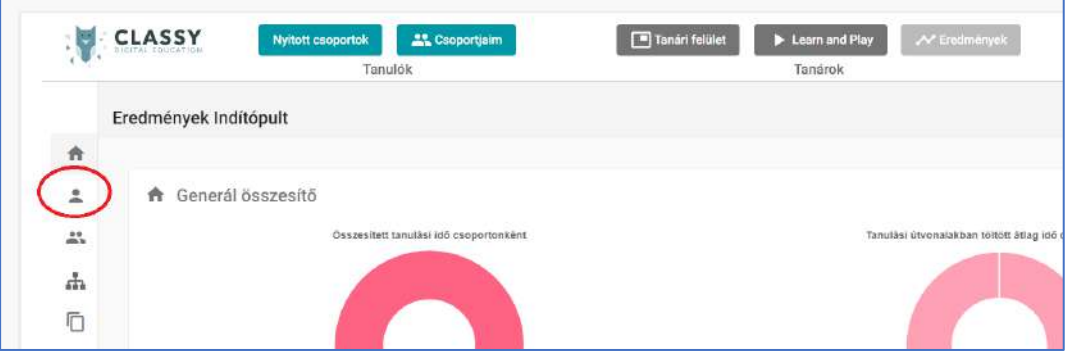

A tanuló neve melletti nyilacska lenyitásával megtekinthető valamennyi tanulói csoportban elért eredményei:

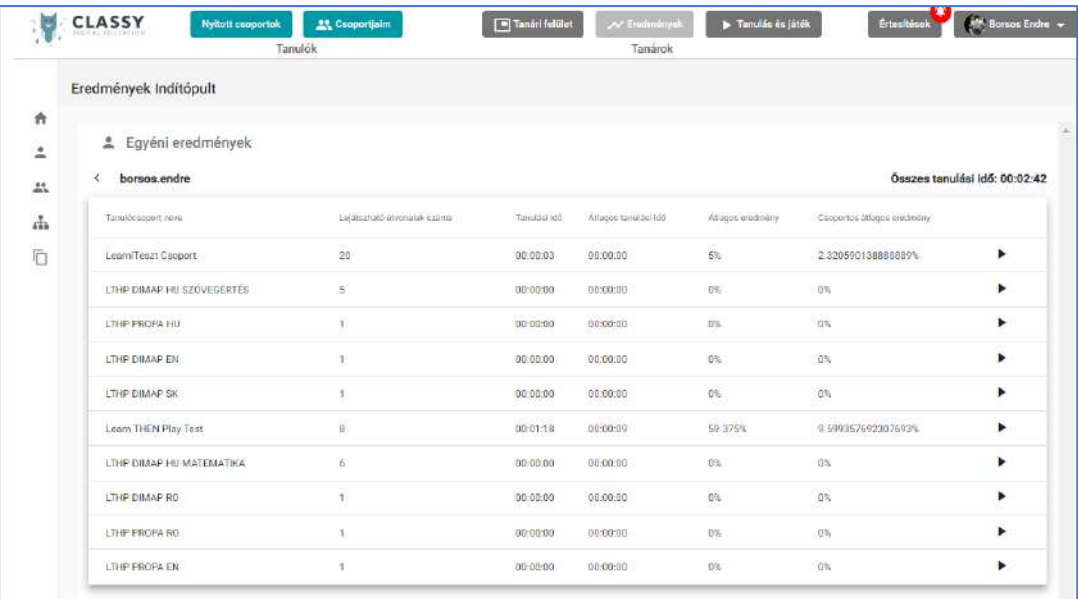

A csoportokat lenyitva az egyes tanulási útvonalak eredményeit látjuk:

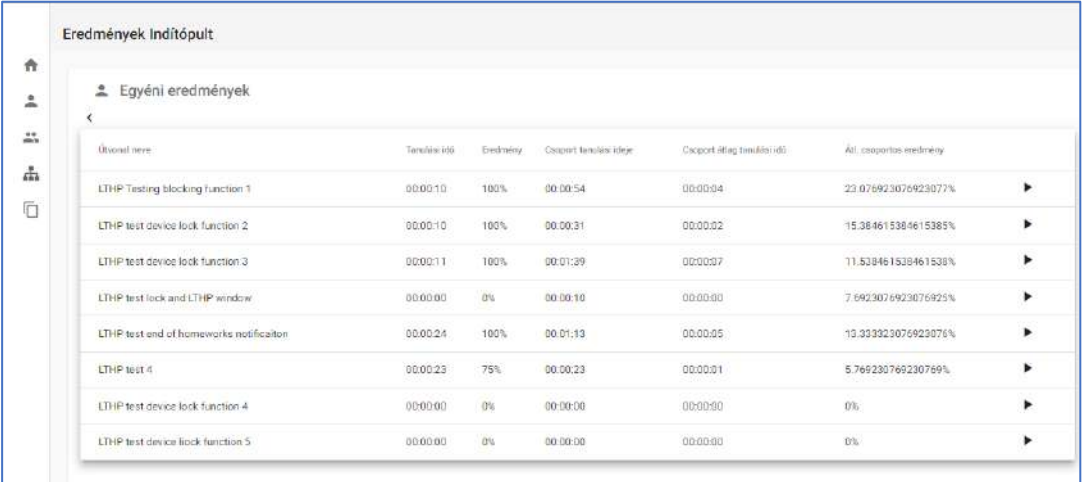

Az egyes útvonalak melletti nyilak lenyitásával a tanulási folyamat további részleteire szerzünk rálátást, el egészen az egyes tanegységekre adott válaszok visszajátszásáig.

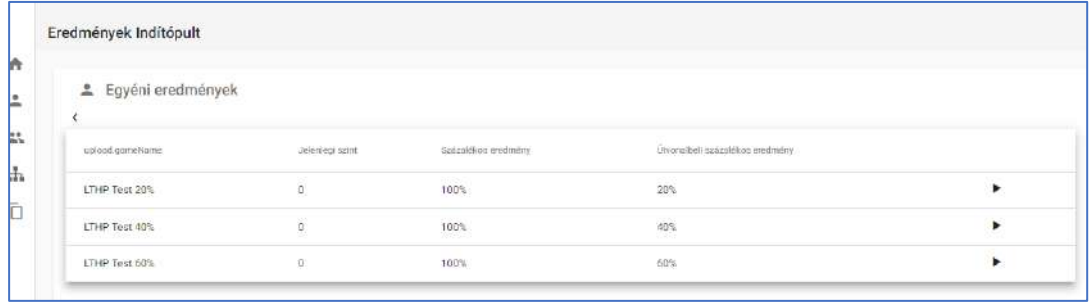